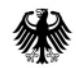

Bundesministerium für Wirtschaft und Klimaschutz

# Schritt-für-Schritt-Anleitung Online-Antrag Investitionsprüfung im Bundesportal

Stand: 06.02.2024

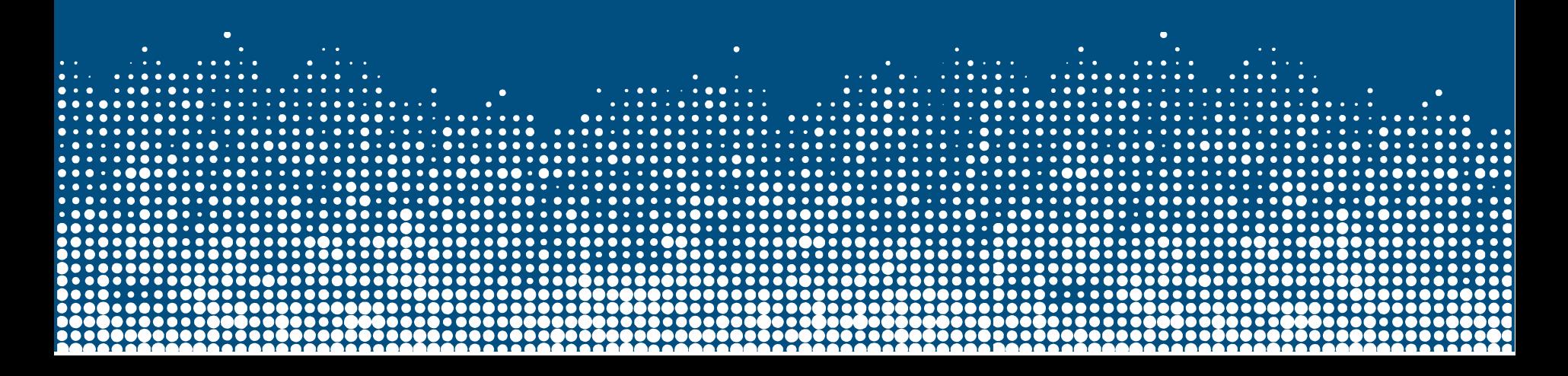

## **Wichtige Hinweise vorab**

- Seit dem **1. Dezember 2023** steht im Bundesportal das Online-Formular Investitionsprüfung zur Verfügung und kann unter <https://verwaltung.bund.de/leistungsbeantragung/109203233> aufgerufen werden.
- Die Nutzung des Online-Formulars ist für Anträge und Meldungen in der Investitionsprüfung verpflichtend. Für eine Übergangsfrist nimmt das BMWK bis zum Ablauf des **31. Dezember**  2023 noch Anträge ohne das Online-Formular entgegen (also unter Verwendung des "alten" Excel-Formulars).
- Nach § 3 Abs. 3 Satz 2 AWV **sollen** Anträge und Meldungen beim BMWK mittels des Bundesportals eingereicht werden. Die hierfür erforderlichen Schritte werden auf den folgenden Folien ausführlich dargelegt.
- Wenn beim BMWK Anträge, Meldungen oder sonstige Dokumente über das Bundesportal eingehen, erteilt das BMWK unverzüglich eine Eingangsbestätigung. Sollten Sie **innerhalb von 5 Werktagen keine solche Eingangsbestätigung erhalten** haben, wenden Sie sich bitte umgehend an [investitionspruefung@bmwk.bund.de](mailto:investitionspruefung@bmwk.bund.de)
- In der ersten Phase der Nutzung des Bundesportals wird das BMWK **keine Mitteilungen oder Bescheide über das Bundesportal übermitteln**. Diese erhalten Sie – wie bisher – an die von Ihnen angegebene E-Mail-Adresse oder auf anderem Wege (bspw. per Fax oder Post).

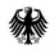

Bundesministerium für Wirtschaft und Klimaschutz

### **Unterstützung bei Fragen/Schwierigkeiten**

- Das BMWK ist **nicht** der Betreiber des Bundesportals. Bei technischen Support-Anfragen zum Bundesportal, kontaktieren Sie daher bitte den technischen Support unter <https://verwaltung.bund.de/portal/DE/support>
- Auch das Elster-Unternehmenskonto wird **nicht** vom BMWK betrieben. Bei technischen Support-Anfragen zum Elster-Unternehmenskonto kontaktieren daher Sie bitte die Elster-Hotline (https://mein[unternehmenskonto.de/mup/infoseite/kontakt\\_mup\)](https://mein-unternehmenskonto.de/mup/infoseite/kontakt_mup)
- Bei Fragen oder Schwierigkeiten konkret zum Online-Formular Investitionsprüfung, stehen wir Ihnen gerne unter [investitionspruefung@bmwk.bund.de](mailto:investitionspruefung@bmwk.bund.de) zur Verfügung. Das Online-Formular enthält jedoch bereits viele sachdienliche Hinweise und Erläuterung zum korrekten Ausfüllen und führt den Nutzer durch intelligente Klickpfade durch das Formular. **Bitte nehmen Sie daher zunächst diese Hinweise und Erläuterungen unbedingt zur Kenntnis, bevor Sie uns kontaktieren.**

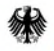

## **Antragsformular und zusätzlicher Schriftsatz**

Das BMWK erreichte mehrfach die Nachfrage, ob und wann es sinnvoll ist neben dem Antragsformular auch einen erläuternden Schriftsatz einzureichen. Daher folgende Hinweise:

- In vielen einfach gelagerten Fällen ist ein zusätzlicher Schriftsatz **nicht** erforderlich, sondern es genügt das ausgefüllte Online-Formular.
- **In komplex gelagerten Fällen kann es sinnvoll sein, in einem Schriftsatz zusätzliche Hintergrundinformationen im Zusammenhang darzulegen,** insbesondere zu im Einzelfall naheliegenden, relevanten Punkten. So können Nachfragen des BMWK vermieden werden und das Verfahren schneller beendet werden.
- Im Schriftsatz **sollten** aber **nicht** nochmals alle bereits im Online-Formular enthaltenen Daten einkopiert werden. Dies führt zu keinem Mehrwert.

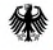

#### **1. Voraussetzungen zur Nutzung: Elster-Organisationskonto (EOK, Unternehmenskonto)**

- Anträge und Meldungen sollen über das Bundesportal übermittelt werden (§ 3 Abs. 3 Satz 2 AWV). Hierfür ist ein EOK-Zugang erforderlich.
- Die erforderlichen Schritte sind in der nebenstehenden Grafik abgebildet.
- Weitere Informationen finden Sie auch unter:
	- [https://www.elster.de/elsterweb/infos](https://www.elster.de/elsterweb/infoseite/nezo) eite/nezo
	- https://info.mein[unternehmenskonto.de/](https://info.mein-unternehmenskonto.de/)

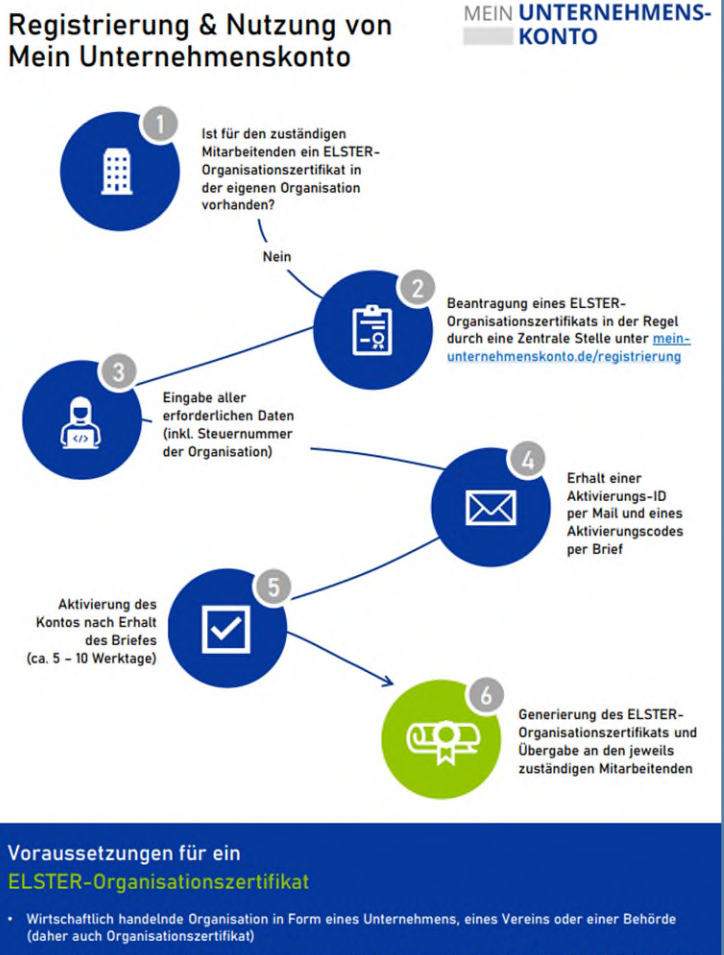

- Vorhandensein einer deutschen Steuernummer unabhängig davon, auf welcher Grundlage (z.B. Lohnsteuer, Umsatzsteuer, Grundsteuer), ein Sitz in Deutschland ist dabei nicht notwendig
- Hinweis: Solo-Selbständige, Einzelunternehmerinnen oder Gründer können das Unternehmenskonto in Ausnahmefällen auch mithilfe eines persönlichen ELSTER-Zertifikats nutzen; ist eine betriebliche Steuernummer vorhanden, sollten immer ELSTER-Organisationszertifikate beantragt werden

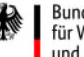

#### **2. Aufrufen des Formulars unter dem Direktlink**

- $\triangleright$  Rufen Sie das Online-Formular unter folgendem Link auf: <https://verwaltung.bund.de/leistungsbeantragung/109203233>
- Bitte prüfen Sie Ihre **Browser-Einstellungen** darauf, dass als **Sprache Deutsch**  eingestellt ist und die **automatische Übersetzung ausgeschaltet** ist. Sonst kann es bei Datumsangaben zu fehlerhaften Anzeigen und Eingaben kommen. Das Formular ist auf Deutsch abgefasst und alle Angaben sind auf Deutsch zu machen. **Insbesondere sind Datumsangaben im Formular im deutschen Format TT.MM.JJJJ zu machen.** Bei automatischer Übersetzung wird Ihnen jedoch u.U. im entsprechenden Feld das amerikanische Format MM-DD-YYYY angezeigt und Sie geben dann **irrtümlich ein "verdrehtes"** Datum an.

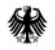

### **3. Auswahl "im Namen einer Organisation"**

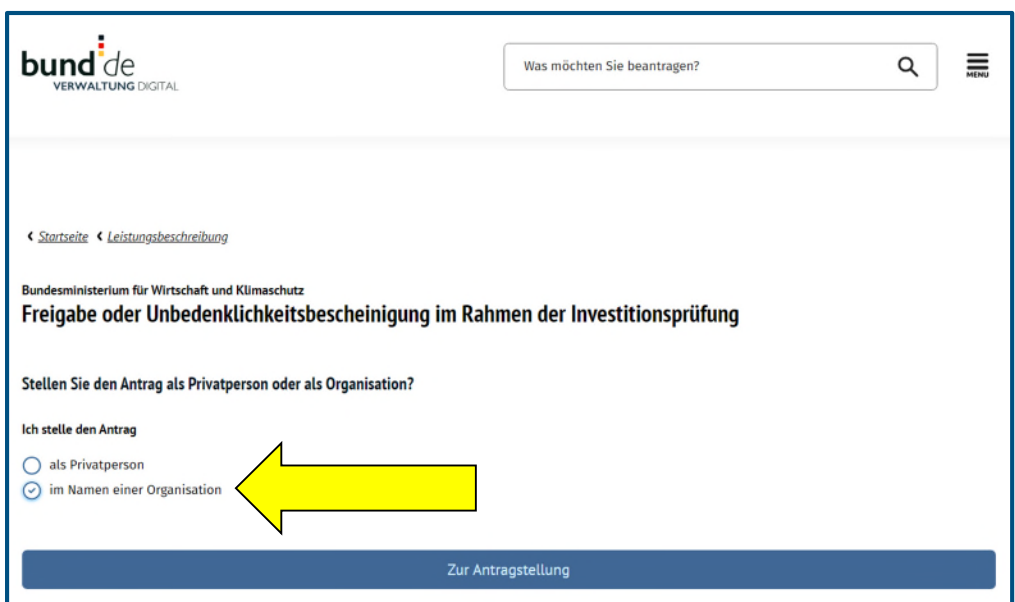

- **E** Bitte wählen Sie zunächst "*im Namen einer Organisation*" **aus** und klicken Sie **dann** auf den Button "zur Antragstellung".
- **Alternativ (nicht empfohlen):** Sofern Sie den Antrag nicht über ein Elster-Organisationskonto stellen, sondern als Privatperson mit Ihrem digitalen Personalausweis, können Sie auch "als Privatperson" auswählen. Der Antrag ist dann mit Ihrem privaten Nutzerkonto Bund verbunden.

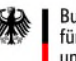

#### **4. Auswahl von "Ja, jetzt anmelden"**

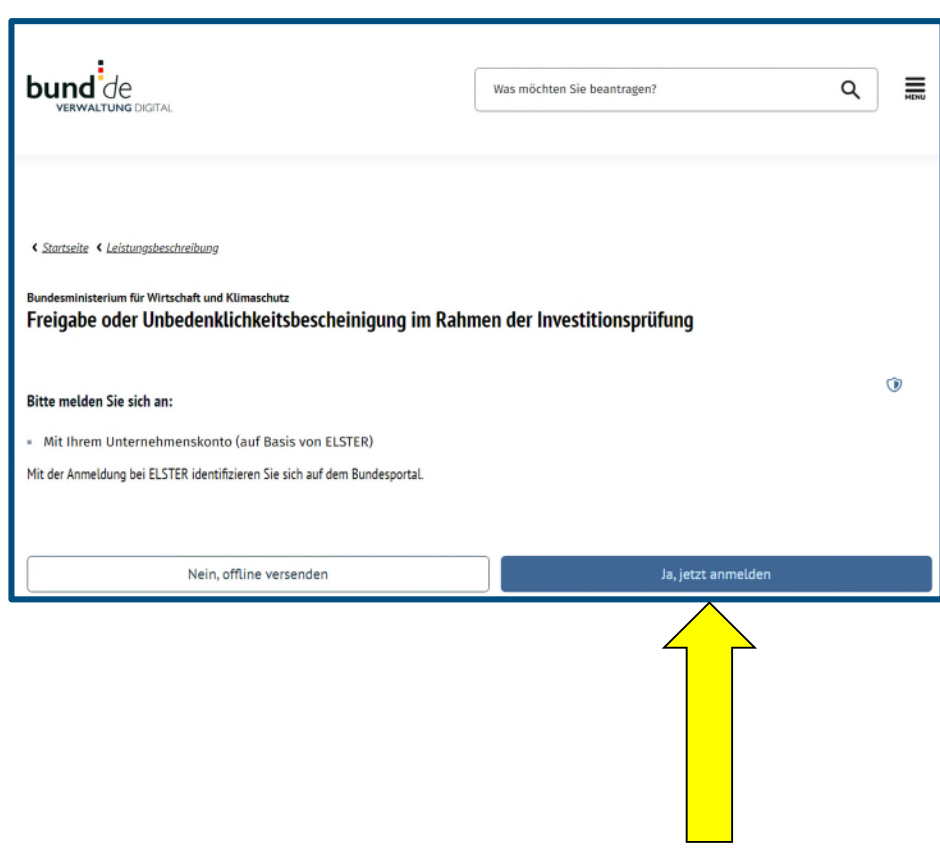

Bundesministerium für Wirtschaft und Klimaschutz

 **Bitte wählen Sie** "*Ja, jetzt anmelden*" **aus**.

 **Alternativ** (**nur**, wenn Übermittlung des Antrags bzw. der Meldung über das Bundesportal nicht möglich/zumutbar ist): In diesem Fall können Sie "Nein, offline versenden" auswählen und gelangen dann zu einer offline versendbaren Version des Formulars. Bitte beachten Sie unbedingt die Hinweise zum Offline-Versand auf der Internetseite des BMWK.

### **5. Weiterleitung zu Elster**

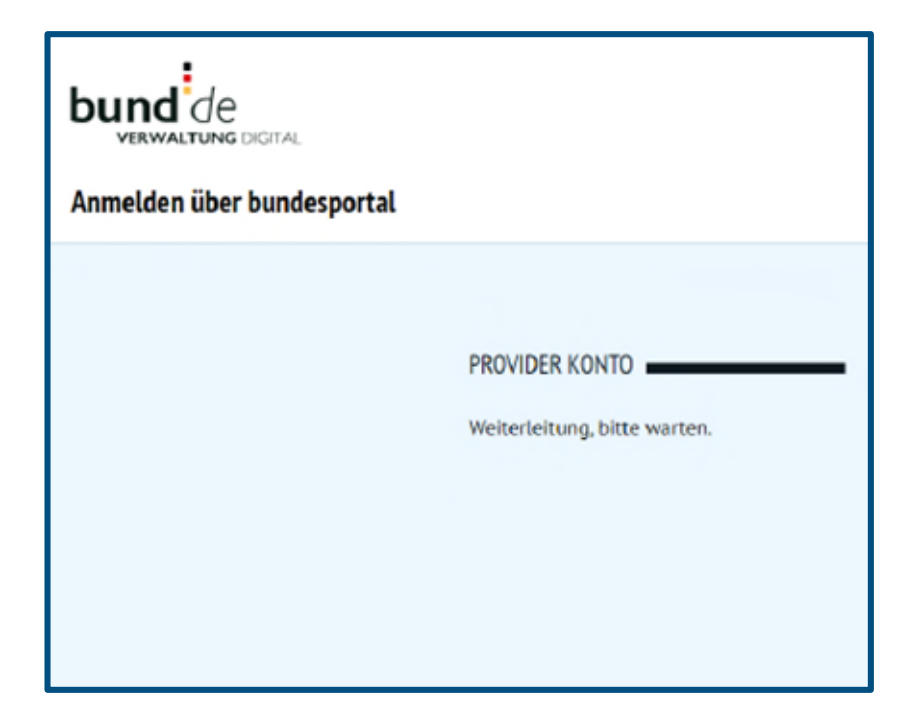

 $\triangleright$  Sie werden sodann automatisch von der Bundesportalseite **zu Elster weitergeleitet**.

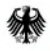

### **6. Anmeldung mit EOK-Zugang**

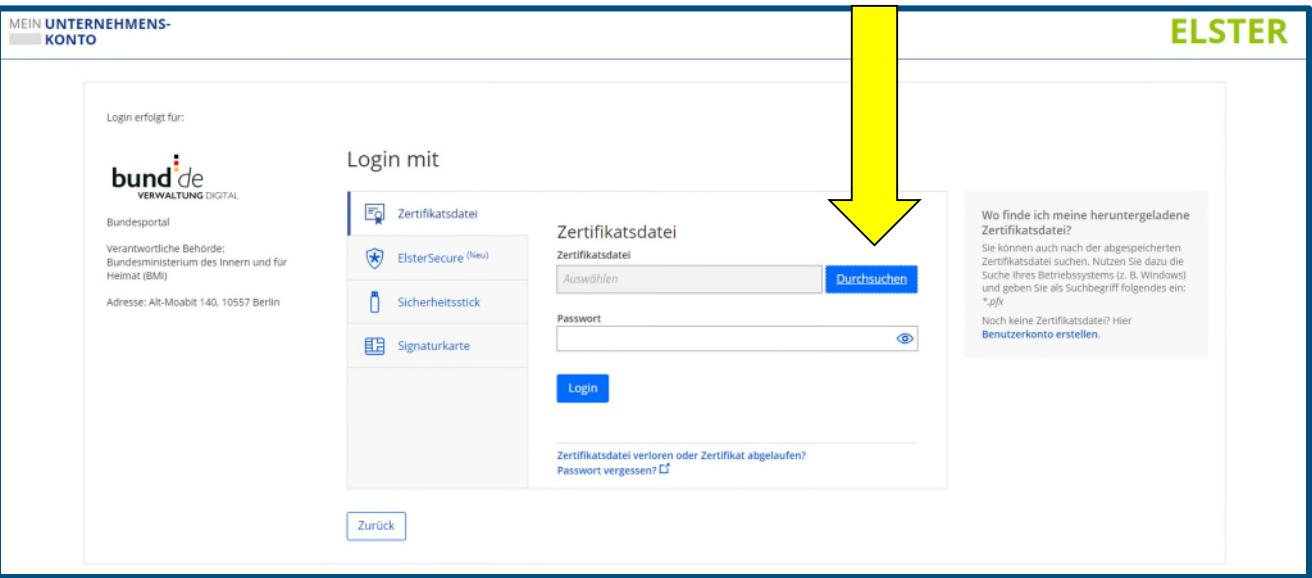

 Bitte melden Sie sich hier mit Ihren **Zugangsdaten des Elster-Organisationskontos** und der zugehörigen **Zertifikatsdatei** an.

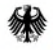

### **7. Hinweis zur Datenweitergabe**

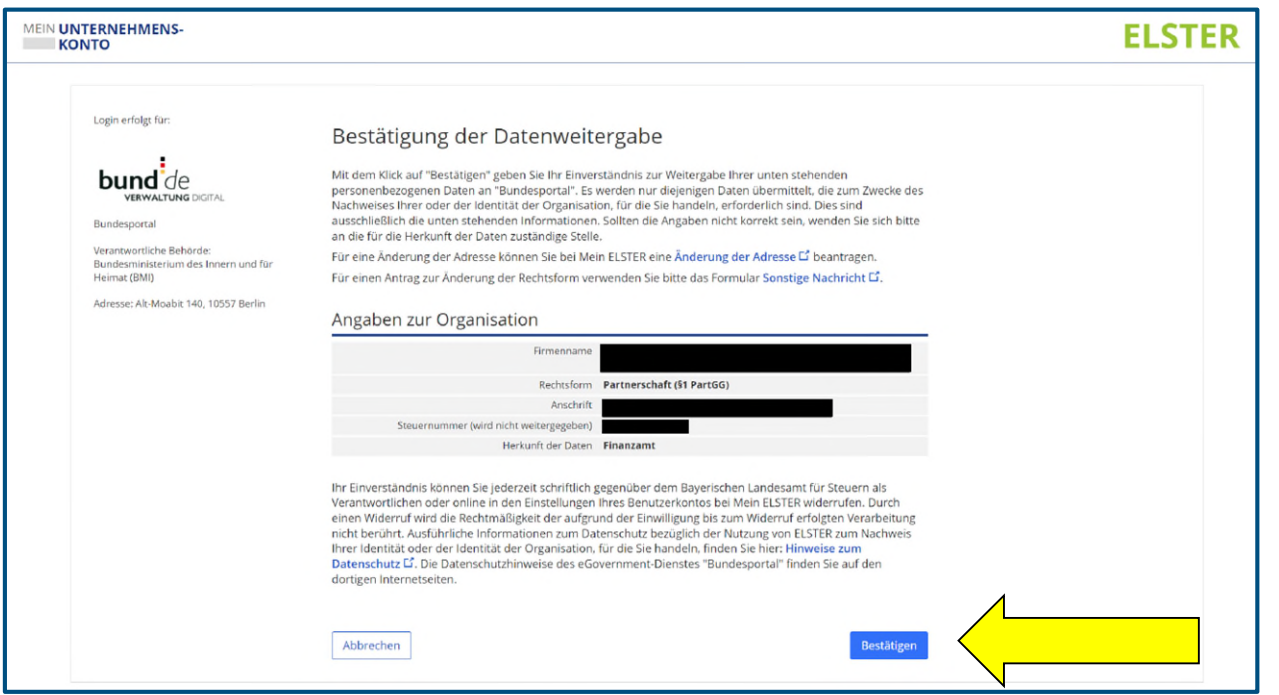

- Sie erhalten dann eine **Übersicht über die Daten**, welche vom Elster-Unternehmenskonto zum Zweck des Identitätsnachweises des Antragstellers/ Meldenden an das Bundesportal und das BMWK übermittelt werden.
- **Bitte klicken Sie hier auf "Bestätigen", um das Einverständnis in die** Datenübermittlung an das Bundesportal zu erteilen.

Bundesministerium für Wirtschaft und Klimaschutz

## **8. Weiterleitung zurück zum Bundesportal**

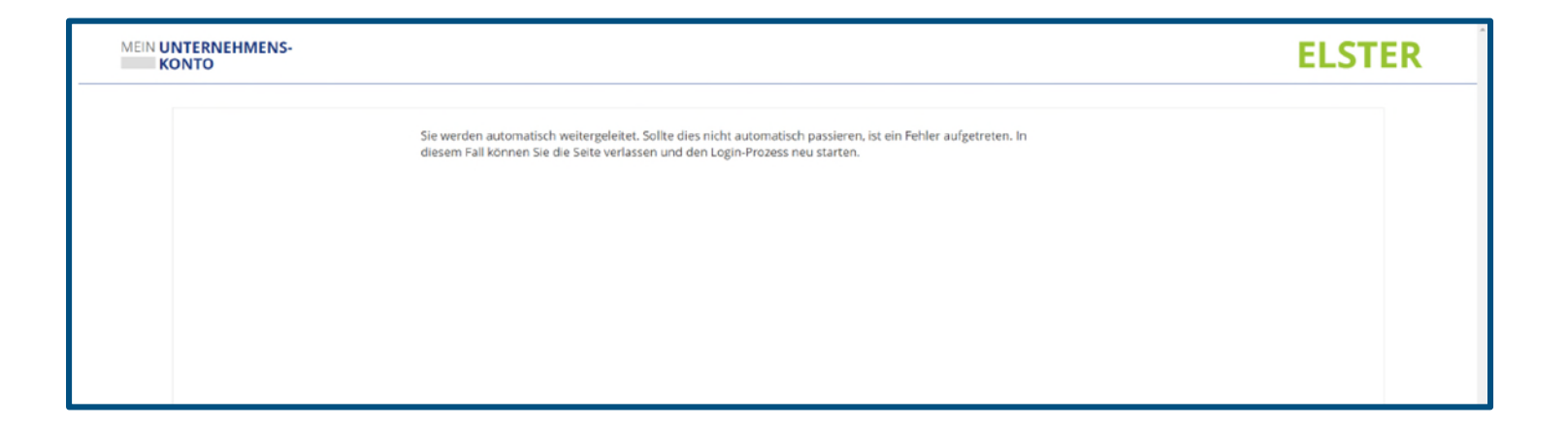

 Sie werden dann **zurück zum Bundesportal** und zum Online-Antrag Investitionsprüfung geleitet.

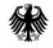

#### **9. Startseite des Online-Formulars Investitionsprüfung**

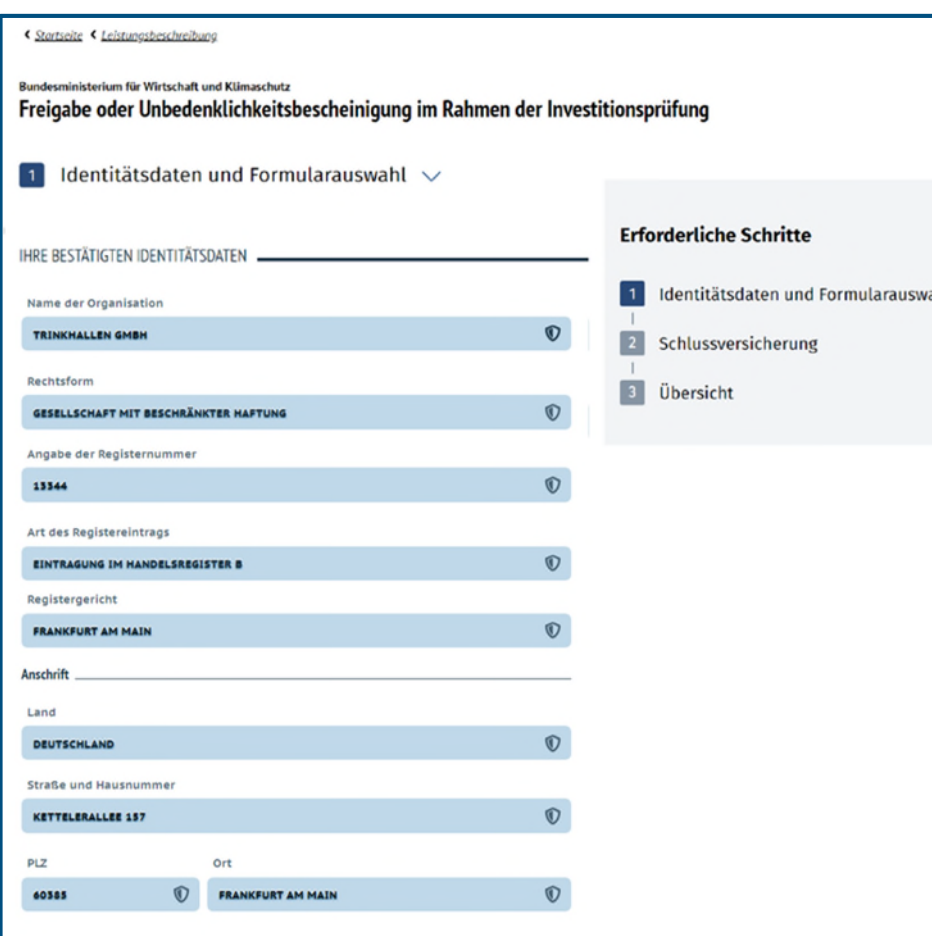

 $\triangleright$  Sie landen dann unmittelbar auf der **ersten Formularseite** des Online-Formulars Investitionsprüfung.

- Aus **Transparenzgründen** werden hier zunächst noch einmal die **bestätigten Identitätsdaten aus dem EOK angezeigt,** hier mit einem fiktiven Musterbeispiel zur Veranschaulichung.
- **Achtung:** Es handelt sich hierbei um die Identitätsdaten gemäß § 8 Abs. 1 OZG zum Nachweis der Identität von Nutzern. Sofern in dem verwendeten Elster-Zertifikat bestimmte Daten **nicht** angelegt sind (bspw. weil die Kanzlei/ das Unternehmen nicht in einem Register eingetragen ist), bleiben die entsprechende Feld leer. Da es sich um **Pflichtfelder** handelt, wird dies dann im Folgenden als **fehlende Angabe**  behandelt und **rot** markiert. In diesem Fall tragen Sie bitte schlicht "nicht einschlägig" bzw. soweit nur Zahlen eingetragen werden können "00000" ein.

Bundesministerium für Wirtschaft und Klimaschutz

#### **10. Formularauswahl**

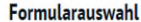

#### Ich möchte

- als unmittelbarer Erwerber einen neuen Antrag im Rahmen der Investitionsprüfung stellen.
- ○<br>
O als inländisches Zielunternehmen Unterlagen zu einem bereits gestellten Antrag im Rahmen der Investitionsprüfung einreichen.
- O<br>O als Veräußerer Unterlagen zu einem bereits gestellten Antrag im Rahmen der Investitionsprüfung einreichen.
- als unmittelbarer Erwerber nach einer Eröffnung von Amts wegen die erforderlichen Angaben zum Unternehmenserwerb machen.
- als unmittelbarer Erwerber Unterlagen zu einem bereits gestellten Antrag im  $\bigcirc$  Rahmen der Investitionsprüfung nachreichen (bspw. nach einer Eröffnung oder einer Nachforderung von Informationen).

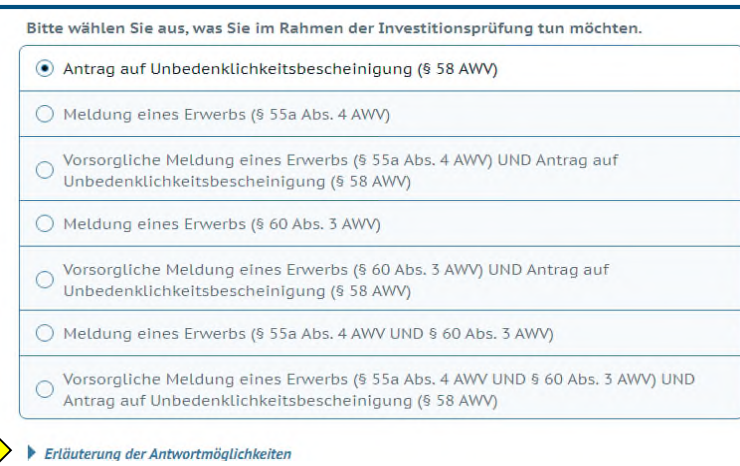

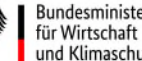

Bundesministerium und Klimaschutz

- Unter **Formularauswahl** können Sie sodann passende Formular auswählen. Wenn Sie einen neuen Antrag stellen möchten (umfasst auch Meldungen), wählen Sie die erste Option. Weitere kurze Hinweise finden Sie hier und auch im weiteren Formularverlauf in dem mit **"i"** gekennzeichneten Info-Feld.
- Sofern Sie ausgewählt haben, dass Sie einen neuen Antrag stellen möchten, können Sie sodann auswählen, welche Art von Antrag bzw. Meldung Sie einreichen möchten. Hier finden Sie eine ausführliche Erläuterung aller Antwortmöglichkeiten finden Sie hier und im weiteren Formularverlauf in dem **ausklappbaren Informationstext**.

### **11. Navigation im Online-Formular**

- Im Online-Formular können Sie jeweils über den **Navigationsbereich** oben recht zu anderen Formularseiten navigieren.
- Zudem können Sie am Ende jeder Formularseite über die **Navigationspfeile** zur nächsten oder zur vorherigen Formularseite navigieren.

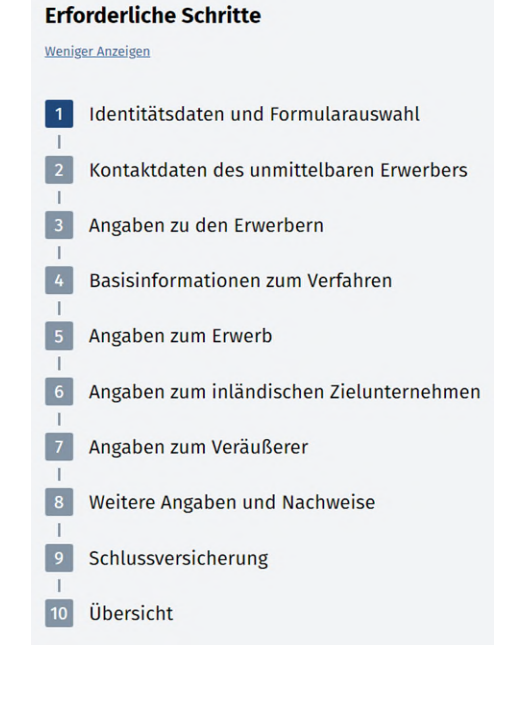

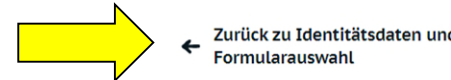

Weiter zu Angaben zu den Erwerbern →

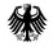

#### **12. Nutzung der Upload-Felder**

Hatte das inländische Zielunternehmen in den letzten fünf Jahren geschäftliche Kontakte mit öffentlichen Stellen oder zu Unternehmen des Rüstungssektors?

Hinweis; Bitte geben Sie hier, bezogen auf die letzten fünf Jahre, geschäftliche Kontakte (insbesondere: Verträge, Vertragsverhandlungen, Forschungs- und Entwicklungsvorhaben und vergleichbare Rechtsverhältnisse öffentlich-rechtlicher Natur) des inländischen Zielunternehmens zu öffentlichen Stellen (insbesondere zu öffentlichen Auftraggebern im Sinne des § 99 Abs. 1 Nr. 1 bis 3 GWB) oder zu Unternehmen des Rüstungssektors an.

○ Ja, mit öffentlichen Stellen

○ Ja, mit Unternehmen des Rüstungssektors

(a) Ja, sowohl mit öffentlichen Stellen als auch mit Unternehmen des Rüstungssektors

 $\bigcap$  Nein

Bitte laden Sie hier eine Aufstellung der geschäftlichen Kontakte zu öffentlichen Stellen bzw. zu Unternehmen des Rüstungssektors hoch.

Bitte achten Sie darauf, dass alle Anlagen, die Sie in diesem Formular hochladen fortlaufend nummeriert und prägnant bezeichnet sind, so dass die Dokumente eindeutig zugeordnet werden können. Beispiel: "Anlage 6 Geschäftliche Kontakte Erwerb der Müller GmbH".

> Datei(en) in diesen Bereich ziehen oder auswählen AR XLS

> > Noch 1 Datei mit maximal 10M

- Im Online-Formular können Sie **alle für die Prüfung erforderlichen Dokumente**  über die Upload-Felder **hochladen**.
- Dazu können Sie die entsprechende Datei **entweder** per "Drag & Drop" in den markierten Bereich ziehen **oder** auf "auswählen" klicken und so die entsprechende Datei auswählen.

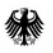

#### **13. Abgabe der Schlussversicherung**

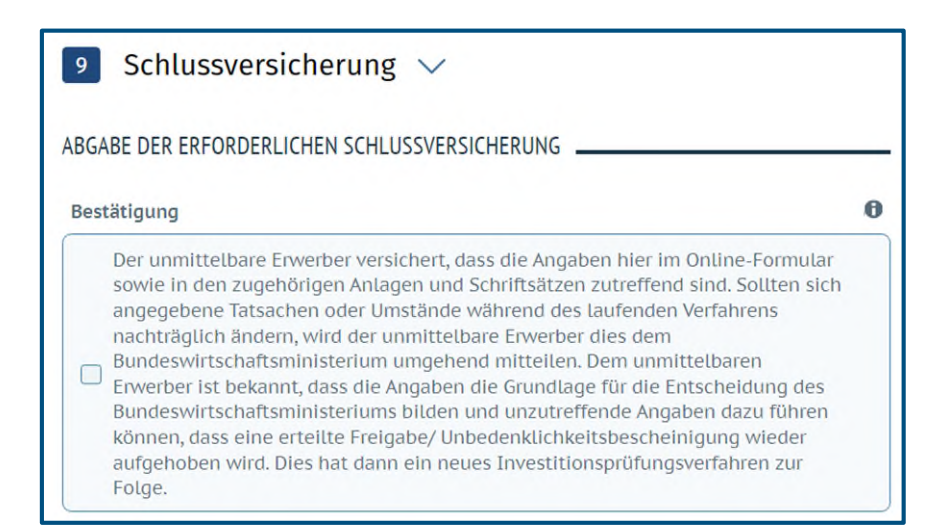

 Am **Ende des Formulars** ist durch das Setzen eines entsprechenden **Häkchens** abschließend zu versichern, dass die Angaben wie angegeben zutreffend sind.

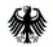

## **14. Übersichtsseite**

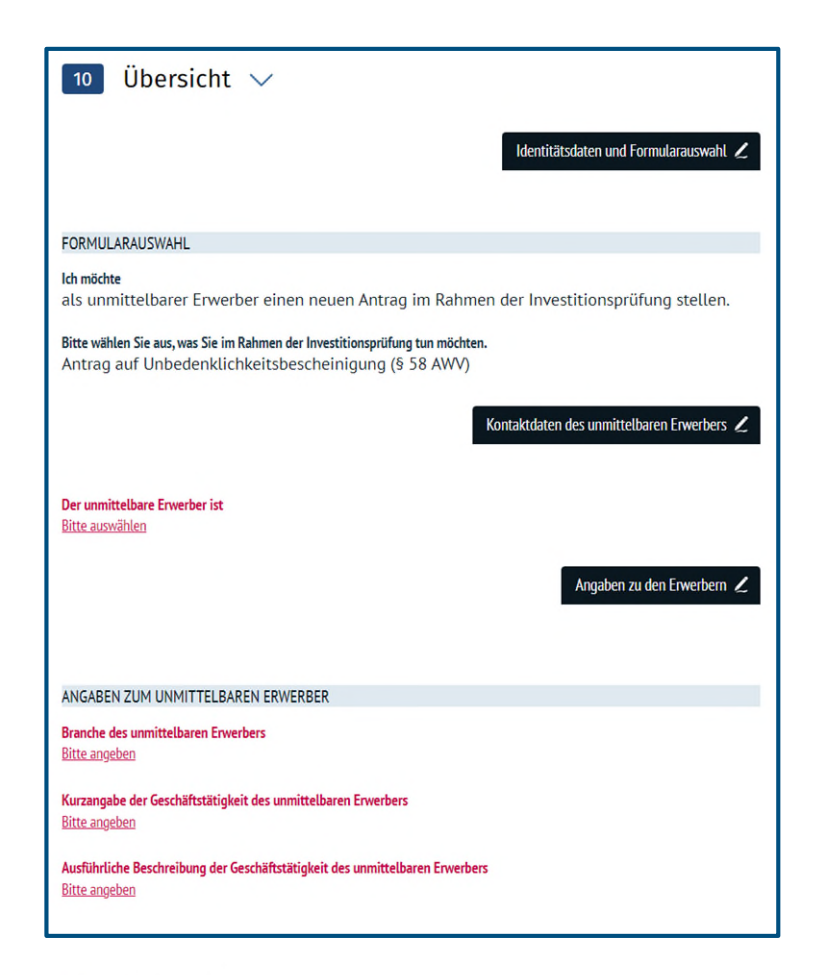

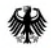

Bundesministerium für Wirtschaft und Klimaschutz

 Auf der **Übersichtsseite**, können Sie noch einmal alle Angaben überprüfen. Stellen, an denen das Formular unvollständig oder nicht entsprechend der Eingabe-Vorgaben ausgefüllt wurde, sind **rot** hervorgehoben.

 $\triangleright$  Eine Übermittlung des Formulars ist erst **nach Korrektur** dieser Angaben möglich.

## **15. Übermittlung des Formulars (1/2)**

#### Bestätigung Nutzerkonto

Formular zusätzlich in mein Nutzerkonto übermitteln

#### Einwilligung zur Datenverarbeitung

Die Behörde darf meine optional gemachten Angaben zu den in der Datenschutzerklärung beschriebenen Zwecken verwenden. Meine Einwilligung kann ich mit Wirkung für die Zukunft jederzeit widerrufen und an die in der Datenschutzerklärung (siehe Link unten: "Datenschutzerklärung für diese Leistung") genannte Stelle richten. Details habe ich der Datenschutzerklärung entnommen.

Wenn Sie nicht einwilligen, sollten Sie keine als "(Optional)" gekennzeichneten Felder ausfüllen, bzw. müssen Sie die Inhalte wieder löschen. Ihr Online-Formular wird auch ohne diese Daten bearbeitet.

Verwaltungsakte, die in diesem Verfahren erlassen werden, möchte ich elektronisch in mein Nutzerkonto-Postfach erhalten.

O per Post erhalten.

#### Hinweise zur Bekanntgabe von elektronischen Verwaltungsakten über das Nutzerkonto-**Postfach**

Wenn Sie in die elektronische Bekanntgabe über Ihr Nutzerkonto-Postfach einwilligen, erlauben Sie der zuständigen Behörde, Ihnen Verwaltungsakte, die in diesem Verfahren erlassen werden, ausschließlich dort zum Abruf bereitzustellen. Eine zusätzliche postalische Zustellung ist in diesem Fall nicht mehr notwendig. Durch Ihre Einwilligung übernehmen Sie die Verantwortung, Ihr Nutzerkonto-Postfach regelmäßig daraufhin zu kontrollieren. Ein Verwaltungsakt gilt am dritten Tag nach seiner Bereitstellung in Ihrem Postfach als bekanntgegeben (§ 9 Absatz 1 OZG). Ab dem Tag der Bekanntgabe beginnen alle mit dem Bescheid zusammenhängenden Fristen zu laufen. Dazu zählen auch Rechtsbehelfsfristen.

Zum Abruf eines Bescheids müssen Sie Ihr Nutzerkonto-Postfach aufrufen. Bitte melden Sie sich auf dem gleichen Weg am Postfach an wie beim Ausfüllen des Formulars. Sobald ein neuer Bescheid in Ihrem Postfach vorliegt, werden Sie hierüber zusätzlich per E-Mail an die von Ihnen hinterlegte E-Mail-Adresse benachrichtigt. Dies entbindet Sie jedoch nicht davon, Ihr Postfach eigenverantwortlich zu überprüfen.

Bundesministerium für Wirtschaft und Klimaschutz behält sich vor, den Bescheid gegebenenfalls, beispielsweise aus technischen Gründen trotz Ihrer Einwilligung auf dem Postweg bekannt zu geben und nicht über das Nutzerkonto-Postfach.

√ Ich willige in die Bekanntgabe von elektronischen Verwaltungsakten über mein Nutzerkonto-Postfach (5 9 Absatz 1 OZG) ein und habe die Hinweise zur Bekanntgabe von elektronischen Verwaltungsakten über das Nutzerkonto-Postfach zur Kenntnis genommen.

#### Formular übermitteln

Bundesministerium für Wirtschaft und Klimaschutz

Unmittelbar vor der Formularübermittlung werden im Bundesportal leistungsübergreifend (also nicht nur in der Investitionsprüfung) die nebenstehenden Angaben abgefragt. Auf die Gestaltung hat das BMWK keinen Einfluss, die Formulierungen sind teils etwas missverständlich, daher beachten Sie bitte die nachstehenden Hinweise. **Es wird dringend empfohlen, die Häkchen wir hier im Beispiel zu setzen:**

 **"Bestätigung Nutzerkonto":** Unmittelbar nach der Formularübermittlung können Sie das Formular-pdf herunterladen. Wenn das Formular-pdf zur Sicherheit auch in Ihr Unternehmenskonto erhalten möchten, müssen Sie hier das Häkchen setzten. **Hinweis:** Sie müssen sich dann in Ihr Unternehmenskonto einloggen und finden dann im Posteingang eine Nachricht mit dem Formular. Sofern Sie eine automatische E-Mail-Benachrichtigung zu neuen Nachrichten im Unternehmenskonto eingerichtet haben, erhalten Sie eine entsprechende E-Mail. Diese enthält den etwas missverständlichen Text, dass das Formular-pdf im Anhang enthalten ist. Dies ist aber **nicht** der Fall. Aus Datenschutzgründen können Sie Ihr Formular-pdf **nur** im Unternehmenskonto abrufen.

 **"Einwilligung in die Datenverarbeitung":** Wenn Sie bei Datenfeldern Angaben gemacht haben, die als "Optional" gekennzeichnet sind, werden Sie hier um Einwilligung in die Datenverarbeitung gebeten. Wenn Sie diese nicht erteilen möchten, müssen Sie Ihre Angaben in den entsprechenden Feldern entfernen, weil Sie sonst das Formular **nicht** übermitteln können.

## **15. Übermittlung des Formulars (2/2)**

#### Bestätigung Nutzerkonto

 $\sqrt{}$  Formular zusätzlich in mein Nutzerkonto übermitteln

Einwilligung zur Datenverarbeitung

√ Die Behörde darf meine optional gemachten Angaben zu den in der Datenschutzerklärung beschriebenen Zwecken verwenden. Meine Einwilligung kann ich mit Wirkung für die Zukunft jederzeit widerrufen und an die in der Datenschutzerklärung (siehe Link unten: "Datenschutzerklärung für diese Leistung") genannte Stelle richten. Details habe ich der Datenschutzerklärung entnommen.

Wenn Sie nicht einwilligen, sollten Sie keine als "(Optional)" gekennzeichneten Felder ausfüllen, bzw. müssen Sie die Inhalte wieder löschen. Ihr Online-Formular wird auch ohne diese Daten bearbeitet.

Verwaltungsakte, die in diesem Verfahren erlassen werden, möchte ich elektronisch in mein Nutzerkonto-Postfach erhalten. per Post erhalten.

#### Hinweise zur Bekanntgabe von elektronischen Verwaltungsakten über das Nutzerkonto-**Postfach**

Wenn Sie in die elektronische Bekanntgabe über Ihr Nutzerkonto-Postfach einwilligen, erlauben Sie der zuständigen Behörde, Ihnen Verwaltungsakte, die in diesem Verfahren erlassen werden, ausschließlich dort zum Abruf bereitzustellen. Eine zusätzliche postalische Zustellung ist in diesem Fall nicht mehr notwendig. Durch Ihre Einwilligung übernehmen Sie die Verantwortung, Ihr Nutzerkonto-Postfach regelmäßig daraufhin zu kontrollieren. Ein Verwaltungsakt gilt am dritten Tag nach seiner Bereitstellung in Ihrem Postfach als bekanntgegeben (§ 9 Absatz 1 OZG). Ab dem Tag der Bekanntgabe beginnen alle mit dem Bescheid zusammenhängenden Fristen zu laufen. Dazu zählen auch Rechtsbehelfsfristen.

Zum Abruf eines Bescheids müssen Sie Ihr Nutzerkonto-Postfach aufrufen. Bitte melden Sie sich auf dem gleichen Weg am Postfach an wie beim Ausfüllen des Formulars. Sobald ein neuer Bescheid in Ihrem Postfach vorliegt, werden Sie hierüber zusätzlich per E-Mail an die von Ihnen hinterlegte E-Mail-Adresse benachrichtigt. Dies entbindet Sie jedoch nicht davon, Ihr Postfach eigenverantwortlich zu überprüfen.

Bundesministerium für Wirtschaft und Klimaschutz behält sich vor, den Bescheid gegebenenfalls, beispielsweise aus technischen Gründen trotz Ihrer Einwilligung auf dem Postweg bekannt zu geben und nicht über das Nutzerkonto-Postfach.

Ich willige in die Bekanntgabe von elektronischen Verwaltungsakten über mein Nutzerkonto-Postfach (5 9 Absatz 1 OZG) ein und habe die Hinweise zur Bekanntgabe von elektronischen Verwaltungsakten über das Nutzerkonto-Postfach zur Kenntnis genommen.

Formular übermitteln

#### **Einwilligung in die Bekanntgabe von elektronischen Verwaltungsakten (**§**9 Abs. 1 OZG):** Hier gilt dasselbe wie zum vorhergehenden Bulletpoint. Nur, wenn Sie hier ein Häkchen setzen, ist es dem BMWK technisch möglich, Ihnen über den sog. **Rückkanal** Dokumente (Verwaltungsakte, aber auch sonstige Mitteilungen) zu übermitteln. Ansonsten ist der Rückkanal **deaktiviert**. In der ersten Phase der Nutzung wird das BMWK vom Rückkanal noch keinen Gebrauch machen.

 **"Formular übermitteln":** Abschließend klicken Sie dann auf den Button "Formular übermitteln". Bei erfolgreicher Übermittlung werden Sie auf eine neue Browser-Seite weitergeleitet, auf der die **erfolgreiche Übermittlung bestätigt** wird und Ihnen die Möglichkeit zum **Download des Antrags-pdf** gegeben wird.

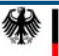

Bundesministerium für Wirtschaft und Klimaschutz

**"Verwaltungsakte, die in diesem Verfahren erlassen werden, möchte ich elektronisch in mein Nutzkonto-Postfach erhalten":** Nur, wenn Sie dieses Häkchen setzen, ist es dem BMWK technisch möglich, Ihnen über den sog. **Rückkanal** Dokumente (Verwaltungsakte, aber auch sonstige Mitteilungen) zu übermitteln. Ansonsten ist der Rückkanal **deaktiviert**. In der ersten Phase der Nutzung wird das BMWK vom Rückkanal noch keinen Gebrauch machen. **Hinweis:** Die Art und Weise der Bekanntgabe liegt im Ermessen des BMWK. Die alternative Formulierung "per Post erhalten" ist eine Standardformulierung im Bundesportal, auf die das BMWK keinen Einfluss hat. Auch wenn Sie hier angeben, dass Sie Verwaltungsakte "per Post" erhalten möchten", bleibt es beim Bekanntgabe-Ermessen des BMWK, welches das BMWK auch zugunsten anderer zulässiger Bekanntgabe-Formen ausüben kann (etwa auch eine förmliche Bekanntgabe nach dem VwZG)

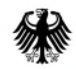

Bundesministerium für Wirtschaft und Klimaschutz

### Vielen Dank für Ihre Aufmerksamkeit!

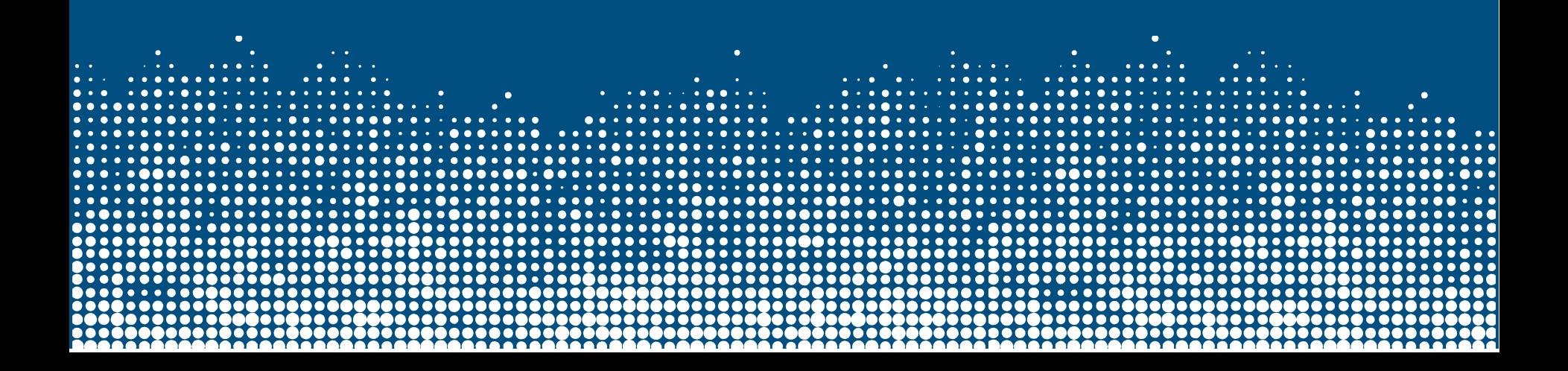